## **Farbige Phantasie-Schmetterlinge**

*Ausgehend von einem flauen Graustufenbild eines Schmetterlings wird ein Phantasie-Schmetterling in prächtigen Farben kreiert, zum Abschluss noch eine Collage erstellt. Der Schwerpunkt dieser Übung liegt am Umgang mit den Farbmodellen RGB und CMYK. Zusätzlich wird durch häufige Aufforderungen daran erinnert, aus praktischen Gründen die Zwischenstufen der Arbeit zu speichern und erst wenn "alles gut gelaufen ist" diese gesicherten Zwischenstufen zu löschen.* 

## **Aus Grau wird Farbe**

Es wäre gut, wenn deine Schmetterlinge in den Farben den meinen Schmetterlingen sehr nahe kommen; keine Zufallstreffer sondern gezielte Farben.

- Das Bild "Schmetterling ori.tif" laden, zuerst beschneiden auf das kleinste nötige Rechteck (Speicherplatz sparen) und als "schmetterling beschnitten.tif" speichern.
- Hier hilft beim **Freistellen** der Zauberstab nicht, da die Umgebung des Schmetterlings sich vom Schmetterling selbst weder in der Farbe, der Helligkeit noch im Kontrast wesentlich unterscheidet, hier muss manuell freigestellt werden. Dazu fleißig Lupe verwenden und die verschiedenen Einstellungen des Maskierwerkzeugs ausprobieren (Messer- und Pinselform), das Maskenwerkzeug lässt sich auf "zuaddieren" oder "subtrahieren" einstellen. Den freigestellten Schmetterling (rundum ist alles gelöscht) als "schmetterling frei.tif" speichern.
- Den Schmetterling ist noch ohne Kontrast, ausdruckslos "grau in grau". Also im Menü BILD / KONTRAST UND HELLIGKEIT dem grauen Bild mehr Ausdruck verleihen. Zusätzlich noch mit dem Effektfilter FOTOTECHNIK / SCHARFSTELLEN nacharbeiten. Als "schmetterling frei kontrast.tif" speichern.
- Der Schmetterling ist ein Graustufenbild, soll aber farbig werden. Daher im Menü UMFORMEN / KONVERTIEREN IN CMYK Farbbild umwandeln. Im Aussehen ändert sich zuerst nichts, nur die Dateigröße ist gewachsen. Die Farbanteile sind immer noch so ausgewogen, dass es Grau ergibt. Als "schmetterling frei farbe.tif" speichern.
- Im Menü BILD, FARBANPASSUNG… lassen sich über die Gamma-Kurve die einzelnen Farben definieren. Hierzu müssen die Zuordnungen in den einzelnen Farb-Kanälen geändert werde (s. Theorie Farbe). Als Beispiel ist ein Teil der Lösung abgebildet, wie im CMYK-Modell aus den dunklen Grautönen Rot gewonnen wird, nachdem die hellen Töne in Gelb umgeändert wurden. Speichern als "schmetterling CMYK.tif".
- Leider wurde auch das Weiß der Umgebung umgewandelt. Es wäre nicht passiert, wenn um den Schmetterling vorher eine Maske gelegt worden wäre und man dann nur in diesem "Maskenkanal" gearbeitet hätte. Es ist praktisch unter Ansicht "Rubinschicht" anzuwählen, dabei wird der nicht maskierte (und bearbeitbare Bereich) mit einer Farbe versehen und ist dadurch deutlich erkennbar.
- Die obige Aufgabe (rot und gelb) am maskierten Schmetterling im RGB-Modell wiederholen. Speichern als "schmetterling RGB.tif".
- Die obige Aufgabe am maskierten Schmetterling im RGB- und CMYK-Modell wiederholen, diesmal in Blau und Grün umwandeln. Speichern.

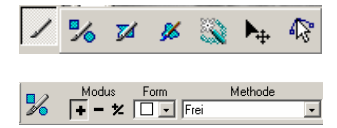

*Maskenwerkzeuge und ihre Einstellung* 

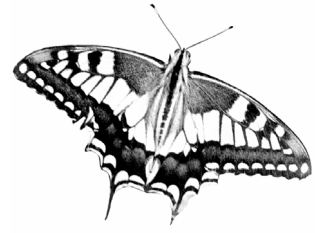

*Freigestellter Schmetterling mit verstärktem Kontrast* 

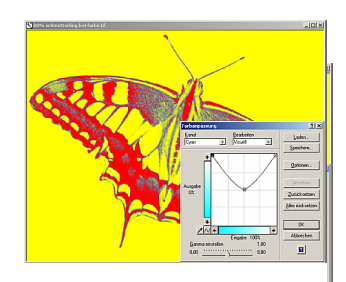

*Farbe aus schwarz-weiß in CMYK-Modell CMYK-Modell Farbe aus schwarz-weiß in* 

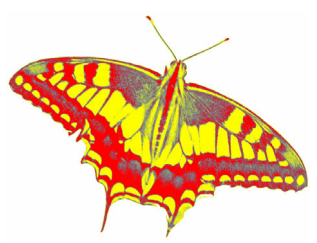

*Farbe aus schwarz-weiß in RGB-Modell, maskiert* 

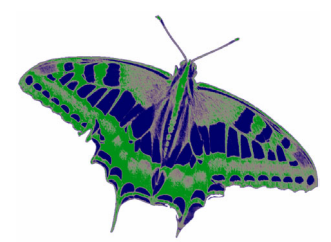

*Farbe aus schwarz-weiß in RGB-/CMYK-Modell* 

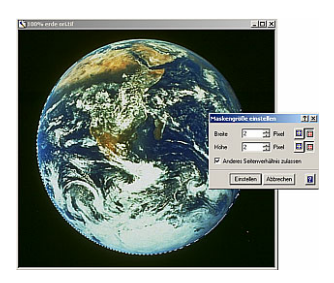

*Erde freistellen, Maske in der Größe anpassen* 

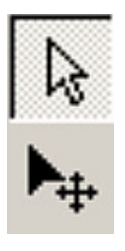

*Schalter für den Modus Umformen und den Modus Bearbeiten* 

## **Erde für eine Collage aufbereiten**

Es existieren z.B. im Internet oder in Bildersammlungen viele Bilder der Erde, anderer Planeten, der Sonne usw. – viele sind spannend und laden zur Verarbeitung ein.

- Das Bild "Erde ori.tif" laden, den schwarzen Himmel mit dem Zauberstab maskieren, Maske invertieren und eventuelle Lücken von Hand nacharbeiten, speichern als "Erde.tif".
	- Damit sich die Erde später sauber in ein neues Bild einfügen lässt, den Himmel erneut mit dem Zauberstab maskieren, Maske invertieren. Menü MASKE / MASKE EINSTELLEN (Maskengröße einstellen) um ein oder zwei Pixel nach innen (so werden die letzten Reste des schwarzen Himmels abgeschnitten), Maske erneut invertieren, Himmel löschen, speichern.

## **Eine Collage aufbauen**

Collage bedeutet, aus verschiedenen Bildern bzw. Bildausschnitten ein neues Bild mit einer neuen Aussage zusammenzusetzen. Früher mit Schere und Klebstoff, jetzt elektronisch. Dabei wird (auch je nach software) unterschiedlich vorgegangen. In Photoshop wird jedem Element der Collage eine eigene Bildebene zugeordnet und diese dann zu einer Collage übereinander gelegt.

In PiPu legen wir auf einer schwarzen Grundlage "nur" die Objekte übereinander (was allerdings das gleiche Prinzip ist). Wichtig ist zu wissen, dass die Objekte auch nach Speichern **nur dann weiter bearbeitbar bleiben**, wenn im PicturePublisher-Format "\*.pp5" gespeichert wird! Wird das Bild z.B. als tif, jpg, bmp oder anders gespeichert, werden alle Objekte, so wie sie in der Collage liegen, zu einer Ebene verschmolzen und sind danach **nicht mehr einzeln zu editieren!**

- Ein neues Bild erzeugen in den Abmessungen  $15 \times 15$  cm, Auflösung 200 ppi. Bild schwarz füllen, speichern als "collage.ppt" und offen lassen (springen zw. mehreren offenen Fenstern mit Strg-Taste + F6).
- Das Bild "erde.tif" öffnen und die Erde maskieren (Zauberstab auf Weiß, dann invertieren. Aus der Maske ein Objekt erstellen (Menü Objekt …), ein blauer flimmernder Rahmen erscheint. Das Objekt nun in die Zwischenablage kopieren, Fenster ohne zu speichern schließen.
- Zum Fenster Collage wechseln, die Erde einfügen, richtig positionieren und ggf. proportional skalieren.
	- Fertige Schmetterlinge einfügen, ggf. mehrmals.
		- Ein eingefügtes Objekt erscheint im **Umformen-Modus**, es lässt sich an den Griffen der bounding box **skalieren**, **verzerren** (ausprobieren!) und an einem Hebel mitten in der bounding box **drehen**. In der oberen Leiste lassen sich die Umformmodi einstellen.
	- Nach Doppelklick neben der bounding box wechselt das Objekt in den **Bearbeiten-Modus**. Hier lässt sich die **Transparenz** sowie der **Mischmodus** einstellen (ausprobieren). Der Wechsel zwischen diesen beiden Modi kann auch durch die Schalter in der Hauptwerkzeugleiste bewerkstelligt werden

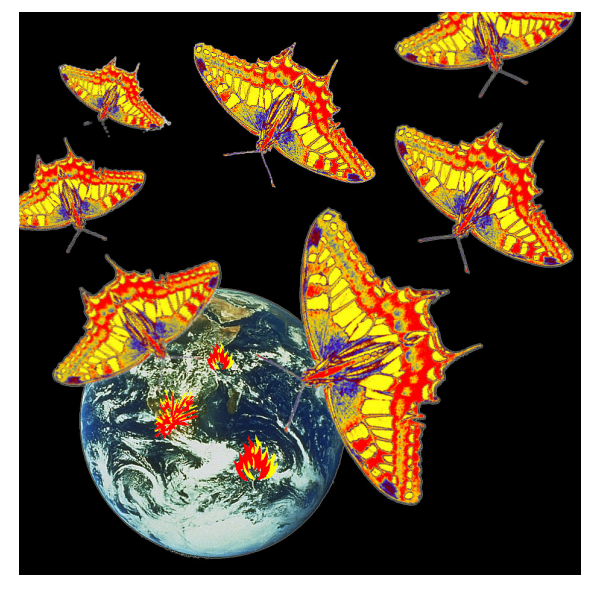

*Galaktische Schmetterlinge im Angriff*